Technische Dokumentation

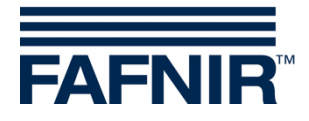

**COMS Betriebstagebuch**

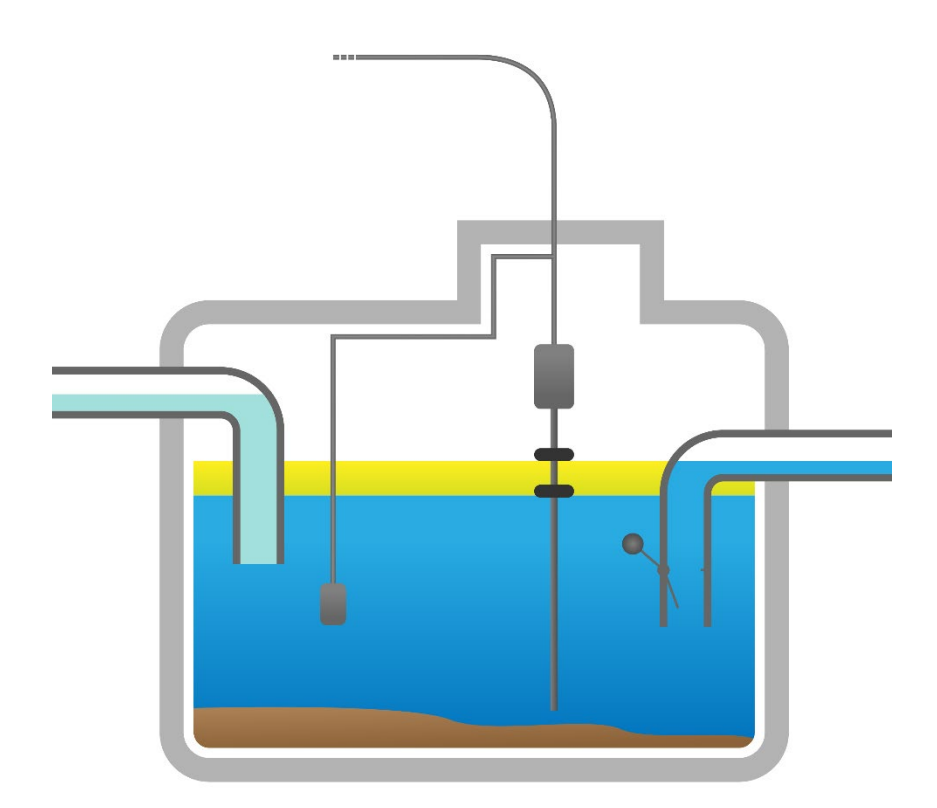

Version: 1 Ausgabe: 2022-01 Art.-Nr.: 350367

FAFNIR GmbH • Schnackenburgallee 149 c • 22525 Hamburg • Tel.: +49 / 40 / 39 82 07–0 • Web: www.fafnir.de

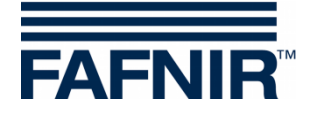

## **Inhaltsverzeichnis**

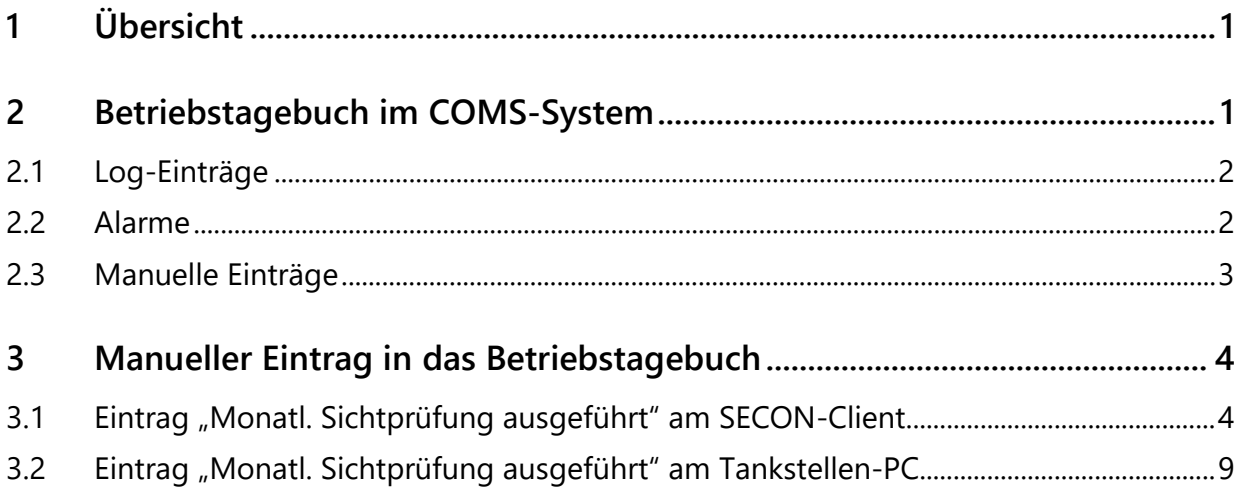

© Copyright:

Vervielfältigung und Übersetzung nur mit schriftlicher Genehmigung der FAFNIR GmbH. Die FAFNIR GmbH behält sich das Recht vor, ohne vorherige Ankündigung Änderungen an Produkten vorzunehmen.

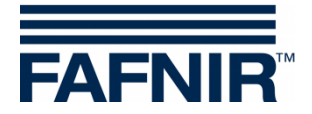

# <span id="page-2-0"></span>**1 Übersicht**

Abscheideranlagen müssen vom Betreiber monatlich überprüft und halbjährlich gewartet werden.

Der Betreiber ist dazu verpflichtet, die Eigenkontrollen, Wartungen, und Störungen der Abscheideranlagen in einem Betriebstagebuch zu dokumentieren.

Das Betriebstagebuch muss mindestens 5 Jahre nach der letzten Aufzeichnung aufbewahrt werden.

## <span id="page-2-1"></span>**2 Betriebstagebuch im COMS-System**

Das im COMS-System hinterlegte Betriebstagebuch erfasst folgende Daten:

- Ölabscheider-Messdaten (Log-Einträge)
- Alarme (Ereignisse / Events)
- manuelle Einträge

Die Einträge im Betriebstagebuch können jederzeit am System vor Ort ausgelesen werden.

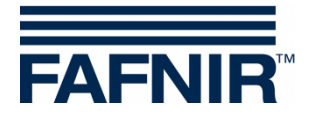

### <span id="page-3-0"></span>**2.1 Log-Einträge**

In festgelegten Zeitintervallen werden die Messdaten vom Ölschicht-Sensor *VISY-Stick Oil*  und vom Schlammschicht-Sensor *VISY-Sludge* in einer Log-Datei gespeichert.

Üblicherweise beträgt das Zeitintervall der Speicherung der Daten eine Stunde. Somit entstehen in der Log-Datei voll automatisch 24 Einträge/Tag.

Es werden die folgenden Log-Einträge automatisch gespeichert:

- Dicke der Ölschicht
- Ölschicht-Volumen
- Dicke der Schlammschicht
- Status der Sonden VISY-Stick Oil und VISY-Sludge

#### <span id="page-3-1"></span>**2.2 Alarme**

Alarme, die während der Betriebszeit des COMS-Systems auftreten, werden zum Zeitpunkt ihres Auftretens automatisch in die Log-Datei eingetragen.

Aktuell sind folgende Alarme definiert:

- Ölschichtdicke zu dick
- Schlammschichtdicke zu dick
- Aufstau
- Plausibilitätsprüfung der Daten erforderlich (Sichtprüfung)
- Leichtflüssigkeit zu lange konstant
- etc.

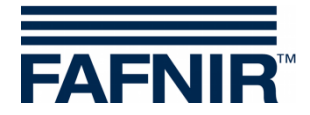

#### <span id="page-4-0"></span>**2.3 Manuelle Einträge**

Manuelle Einträge in das Betriebstagebuch werden automatisch gespeichert.

Aktuell sind folgende Eingaben / Events definiert:

- Beginn der Wartung
- Ende der Wartung
- Verschlusseinrichtung ausgelöst
- ½-jährliche Wartung durch Fachkundigen durchgeführt
- Koaleszenzeinsatz verschlissen / erneuert
- Monatliche Sichtprüfung durchgeführt (Plausibilität)
- manuell Beendet "Leichtflüssigkeit zu lange konstant"

Die manuellen Einträge in das Betriebstagebuch können durch 2 verschiedene Methoden vorgenommen werden:

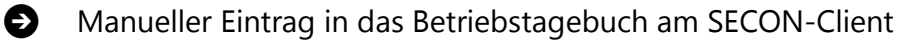

Manueller Eintrag in das Betriebstagebuch im lokalen Netzwerk am Tankstellen-PC

Diese beiden Methoden werden in den folgenden 2 Kapiteln beschrieben.

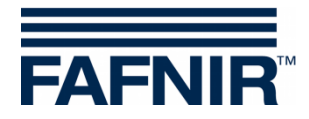

## <span id="page-5-0"></span>**3 Manueller Eintrag in das Betriebstagebuch**

### <span id="page-5-1"></span>**3.1 Eintrag "Monatl. Sichtprüfung ausgeführt" am SECON-Client**

- 1. Am SECON-Client wird möglicherweise oberhalb der Menüleiste ein Alarm angezeigt (roter Rahmen)
- 2. Tippen Sie auf die Schaltfläche "Umwelt-Sensorik" (gelber Rahmen) und danach auf die Schaltfläche "Ölabscheider" (oranger Rahmen)

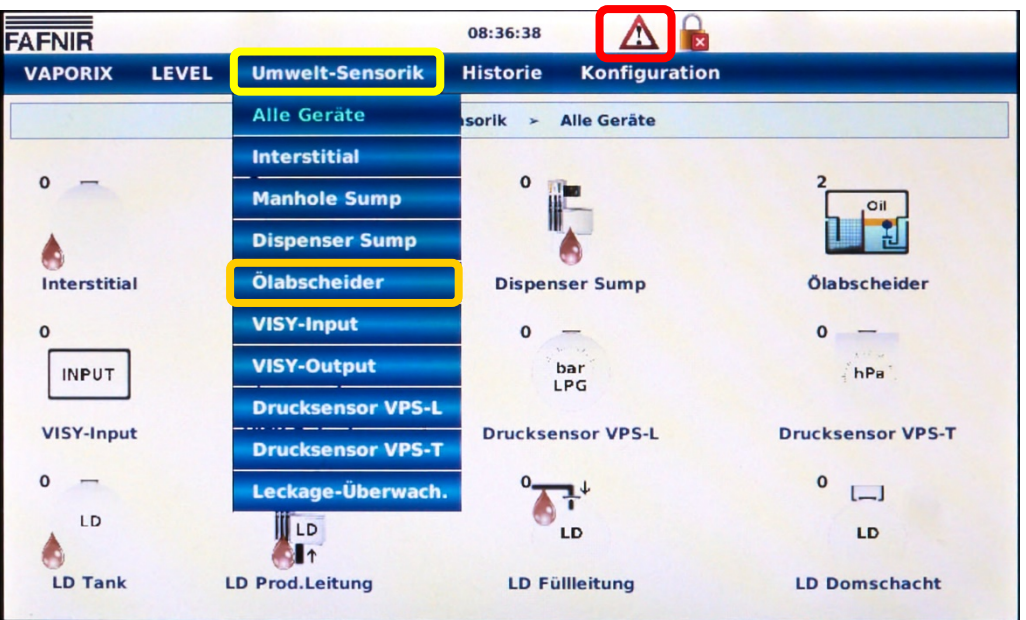

Es werden die Ölabscheider als Grafiken angezeigt (siehe folgende Abbildung)

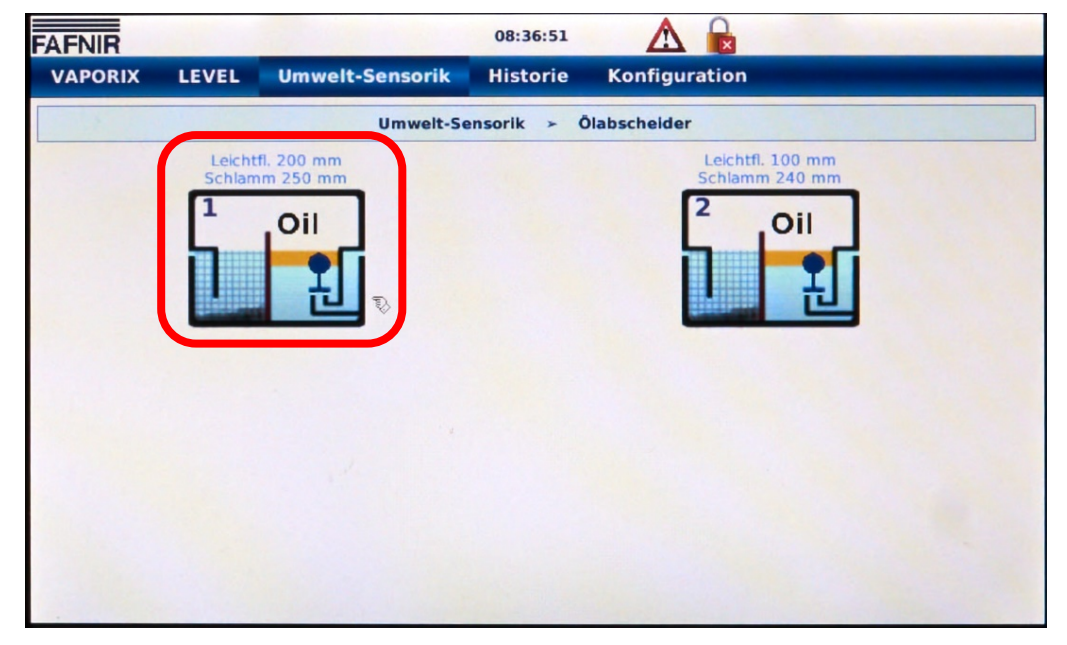

3. Tippen Sie auf den gewünschten Ölabscheider (z.B. Ölabscheider 1: roter Rahmen)

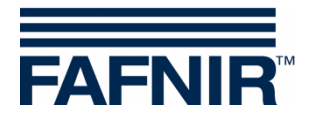

4. Im folgenden Fenster wird die Alarmursache im Detail angezeigt (roter Rahmen)

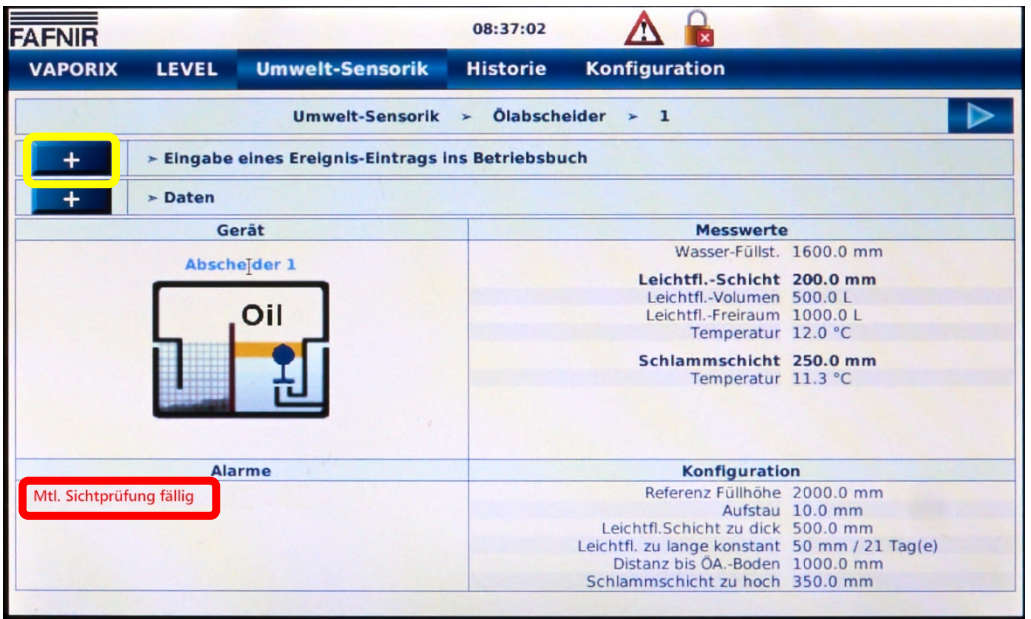

- 5. Tippen Sie auf die obere PLUS-Taste (gelber Rahmen) in der Zeile "*Eingabe eines Ereignis-Eintrags ins Betriebsbuch*"
- 6. Tippen Sie auf die Pull-down Taste und wählen das Feld "vorhandenen Account nutzen" aus (roter Rahmen)

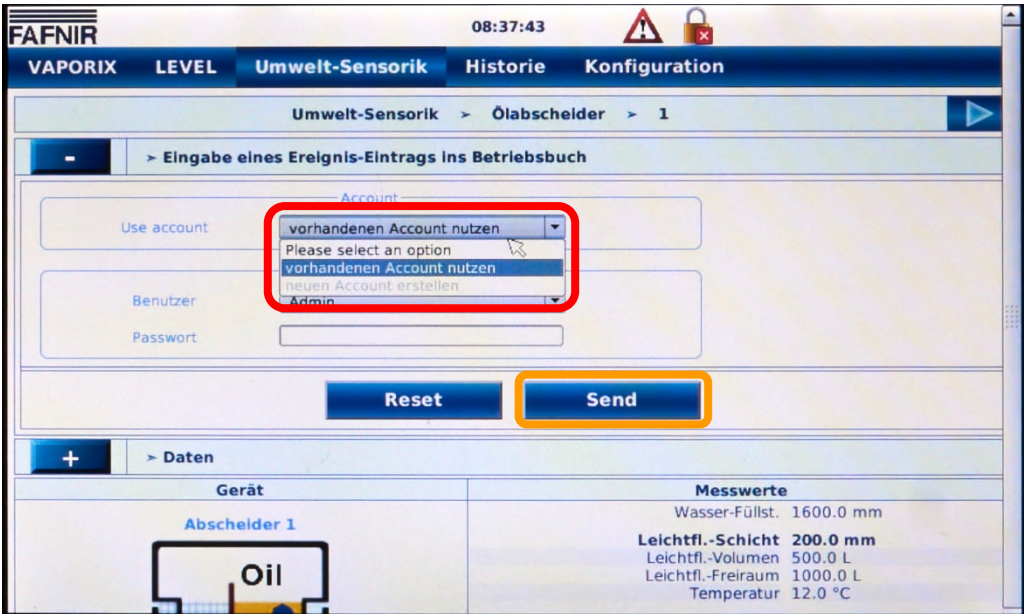

7. Tippen Sie für die Bestätigung Ihrer Eingabe auf die Taste "Send" (oranger Rahmen)

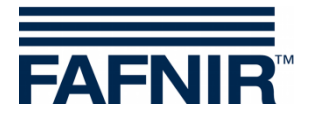

8. Wählen Sie im Feld "Login" den Benutzer "Admin" aus und geben Sie im Feld "Passwort" (roter Rahmen) das Passwort "vap22765" ein

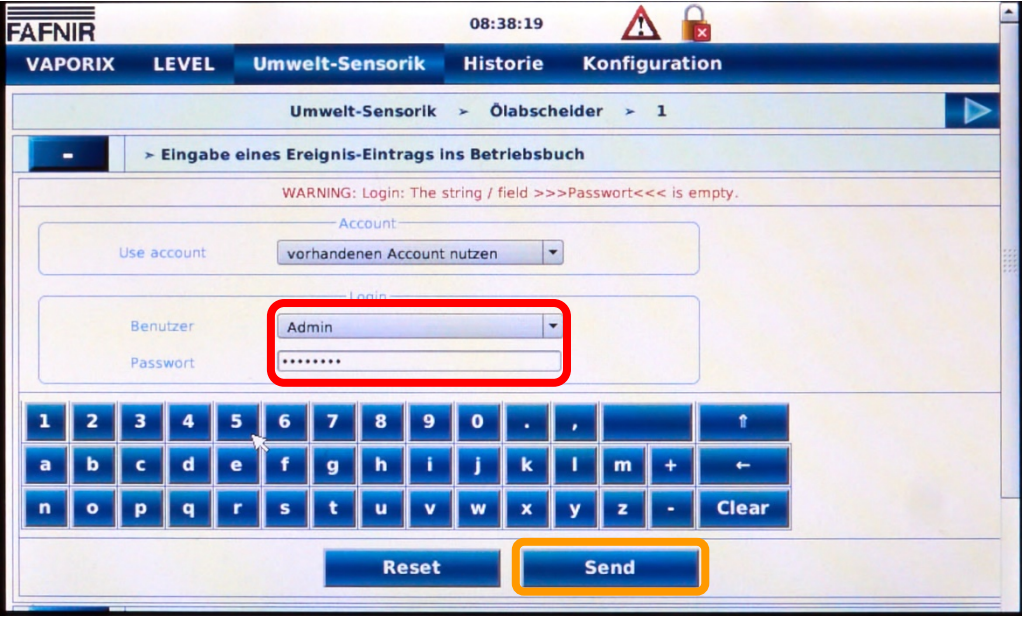

9. Tippen Sie für die Bestätigung Ihrer Eingabe auf die Taste "Send" (oranger Rahmen)

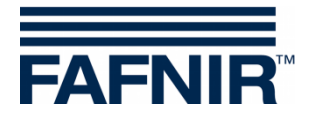

10. Tippen Sie im Feld "Ereignis" auf die die Pull-down Taste und wählen Sie das Ereignis "*Monatl. Sichtprüfung ausgeführt 1)*" aus (roter Rahmen)

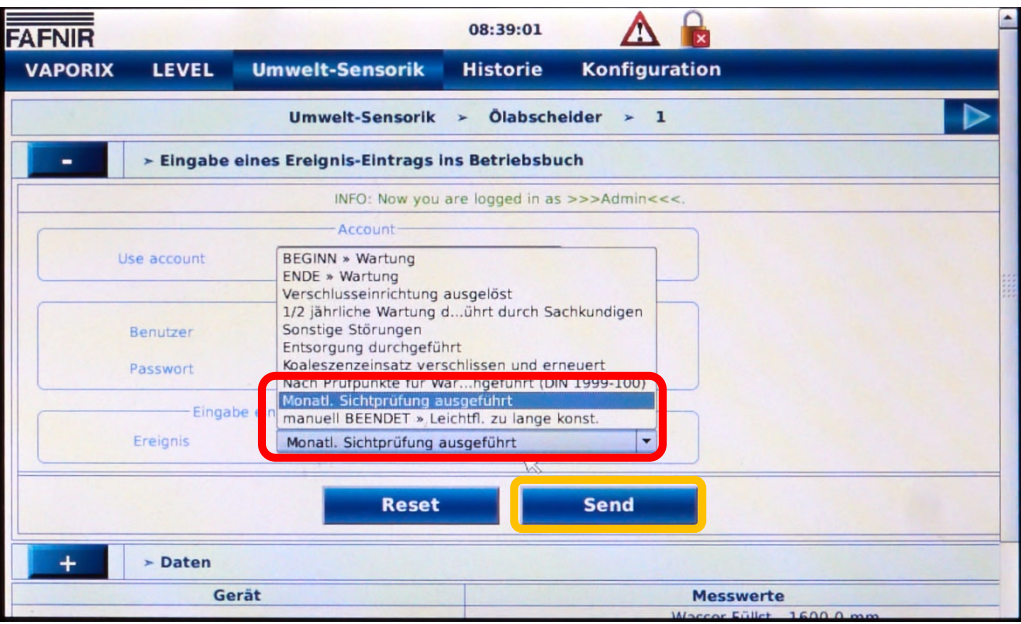

- <sup>1)</sup> Mit "monatlicher Sichtprüfung" ist gemeint, dass der Betreiber die Daten der Ölabscheider auf Stimmigkeit und Auffälligkeit ansieht, also auf Plausibilität prüft. Es braucht keine Sichtkontrolle am Abscheider selbst vorgenommen werden. Die halbjährliche Wartung bleibt davon unberührt und muss weiterhin durchgeführt werden !
	- 11. Tippen Sie für die Bestätigung Ihrer Eingabe auf die Taste "Send" (oranger Rahmen)

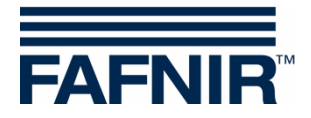

12. Nach dem erfolgreichen Eintrag in das Betriebsbuch wird dies in der Info-Zeile angezeigt (roter Rahmen) und der Alarm über der Menüzeile ist gelöscht

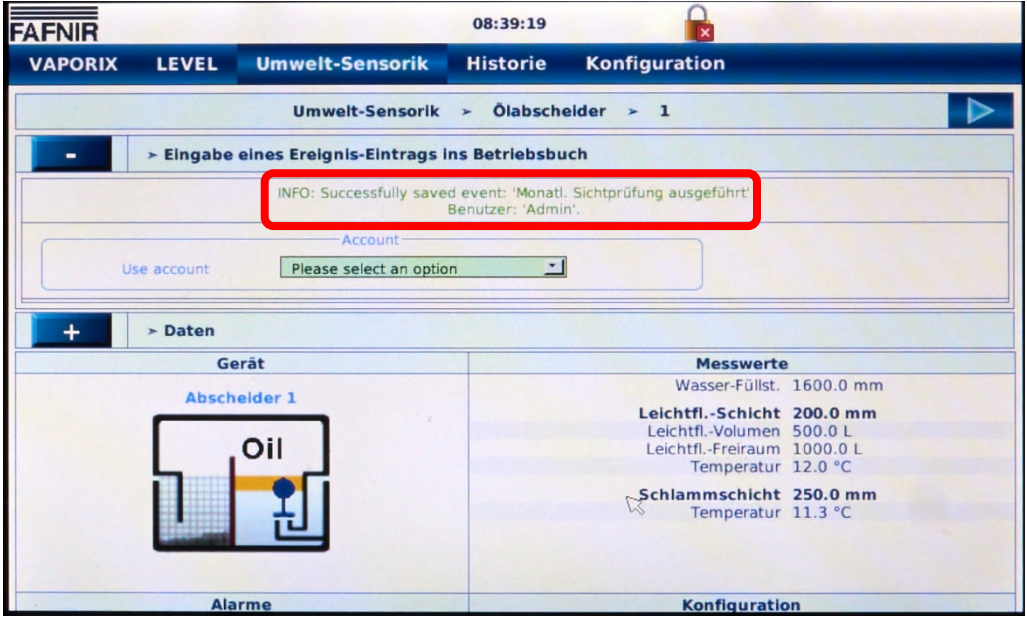

13. Im Feld Alarme wird jetzt der Alarm "Mtl. Sichtprüfung fällig" nicht mehr angezeigt (roter Rahmen)

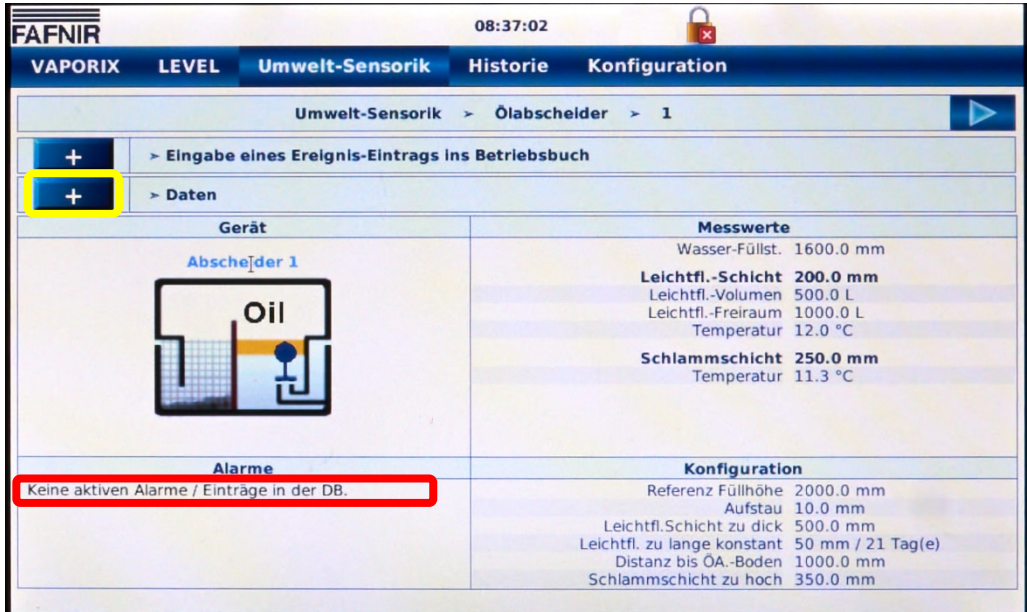

14. Das Ereignis "monatliche Sichtprüfung" wurde erfolgreich in die Log-Datei des Betriebstagebuchs eingetragen. Für die Ansicht der gespeicherten Ereignisse tippen Sie auf das Pluszeichen (gelber Rahmen) in der Zeile "Daten"

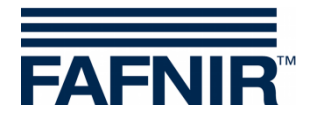

15. Es werden die im Betriebstagebuch gespeicherten Ereignisse angezeigt:

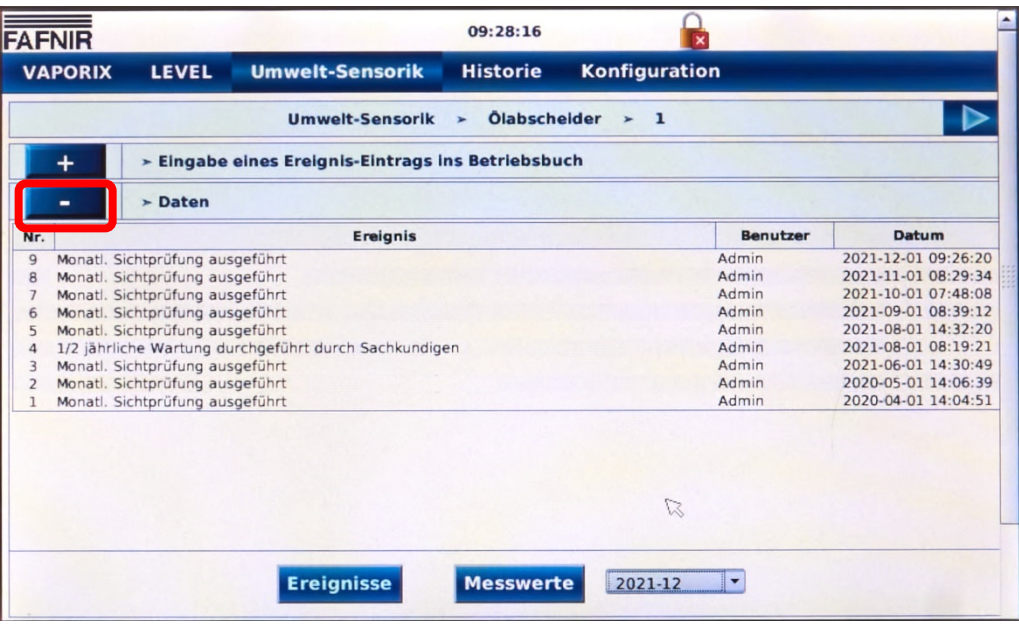

### <span id="page-10-0"></span>**3.2 Eintrag "Monatl. Sichtprüfung ausgeführt" am Tankstellen-PC**

Die Einträge im Betriebstagebuch können alternativ am Tankstellen-PC mit einem Internet-Browser (vorzugsweise Firefox oder Google Chrome) vorgenommen werden.

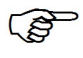

*Der Tankstellen-PC muss sich für Einträge im Betriebstagebuch im lokalen Netzwerk des SECON-Client befinden.*

*Die Einträge am SECON-Client und am Tankstellen-PC sind nahezu identisch.* $\mathbb{Q}$ 

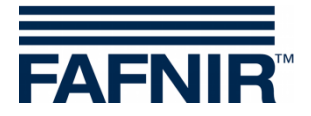

1. Ermitteln Sie am SECON-Client die lokale IP-Adresse des SECON-Client:

Tippen Sie auf die Schaltfläche "Konfiguration -> Info -> Netz IP-Adresse" (roter Rahmen)

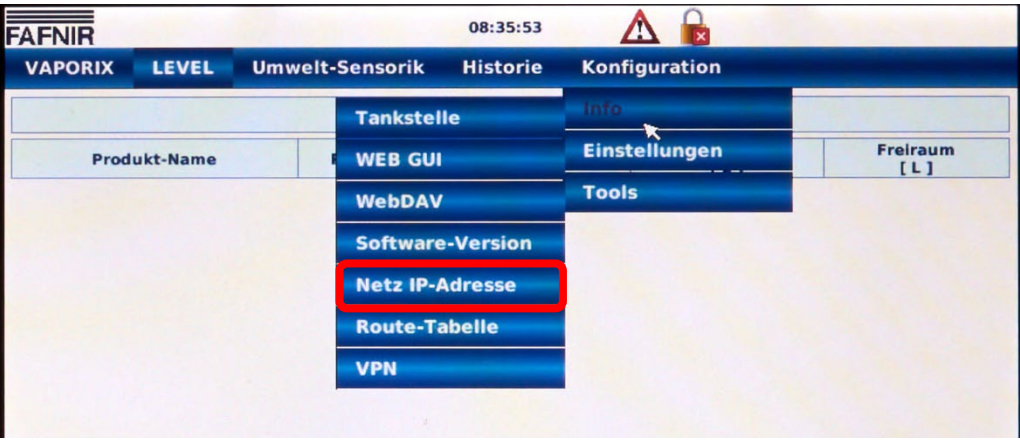

Es wird die lokale IP-Adresse des SECON-Client angezeigt (roter Rahmen):

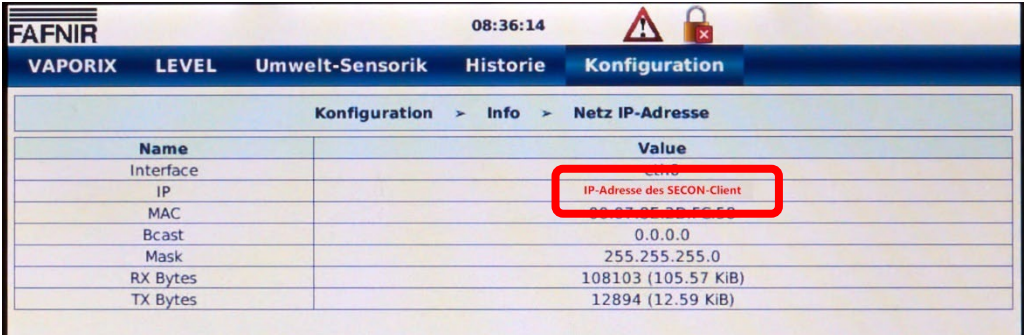

- 2. Gehen Sie zum Tankstellen-PC und öffnen Sie den Internet-Browser (vorzugsweise Firefox oder Google Chrome)
- 3. Geben in der Adresszeile des Internet-Browsers "https://" gefolgt von der **"IP-Adresse des SECON-Client"** (siehe oben) ein:

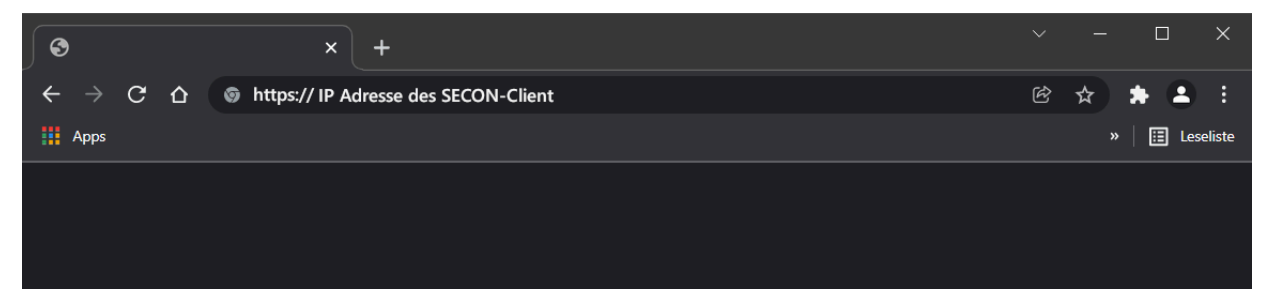

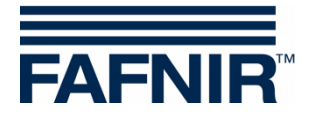

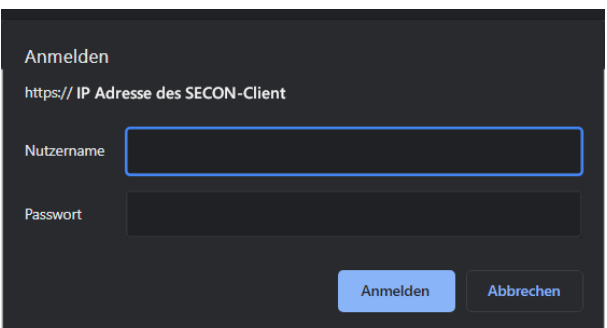

Geben Sie im Login-Fenster den Nutzername und das Passwort ein:

**Nutzername: "fafnir"** 

Passwort: "fafnir22766"

und bestätigen Sie Ihren Login mit <Anmelden>.

4. Es öffnet die Web-Ansicht des SECON-Client.

Möglicherweise wird oberhalb der Menüleiste ein Alarm angezeigt (roter Rahmen)

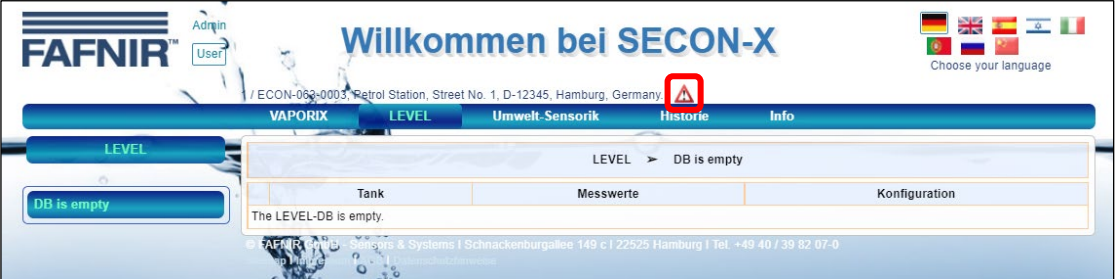

5. Tippen Sie auf die Schaltfläche "Umwelt-Sensorik" (gelber Rahmen) und danach auf die Schaltfläche "Ölabscheider" (oranger Rahmen)

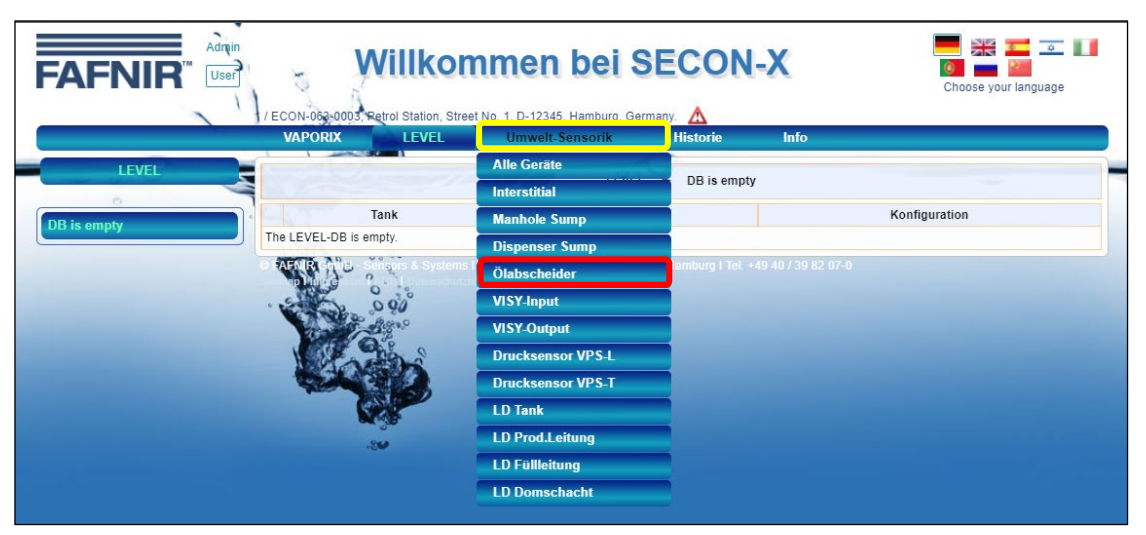

Es werden die Ölabscheider als Grafiken angezeigt (siehe folgende Abbildung)

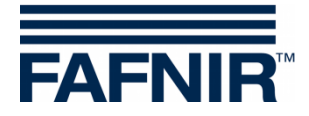

6. Tippen Sie auf den gewünschten Ölabscheider (z.B. Ölabscheider 1: roter Rahmen)

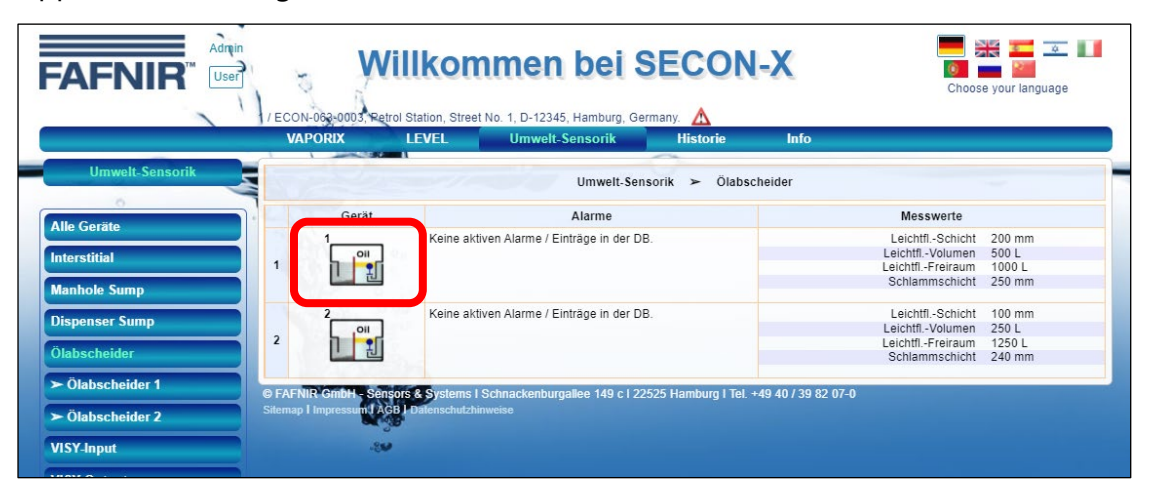

7. Für die Anzeige der Alarmursache tippen Sie in der Zeile "Aktive Alarme" auf die PLUS-Taste (roter Rahmen):

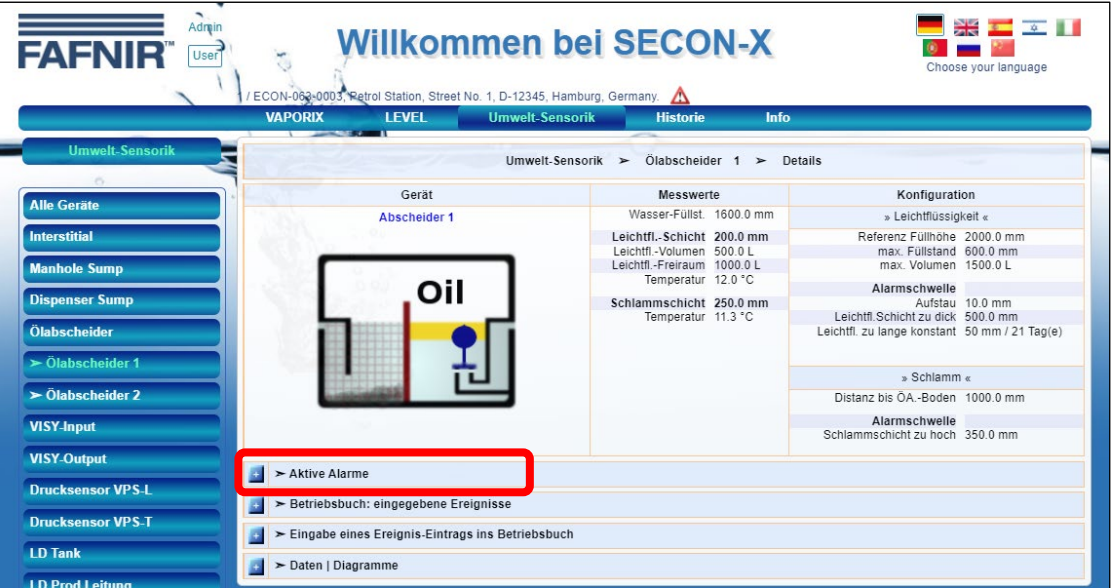

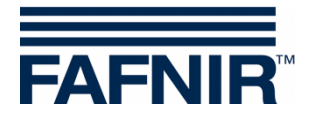

8. Für den **Eintrag der monatlichen Sichtprüfung** tippen Sie in der Zeile "Eingabe *eines Ereignis-Eintrags ins Betriebsbuch*" auf die PLUS-Taste (roter Rahmen):

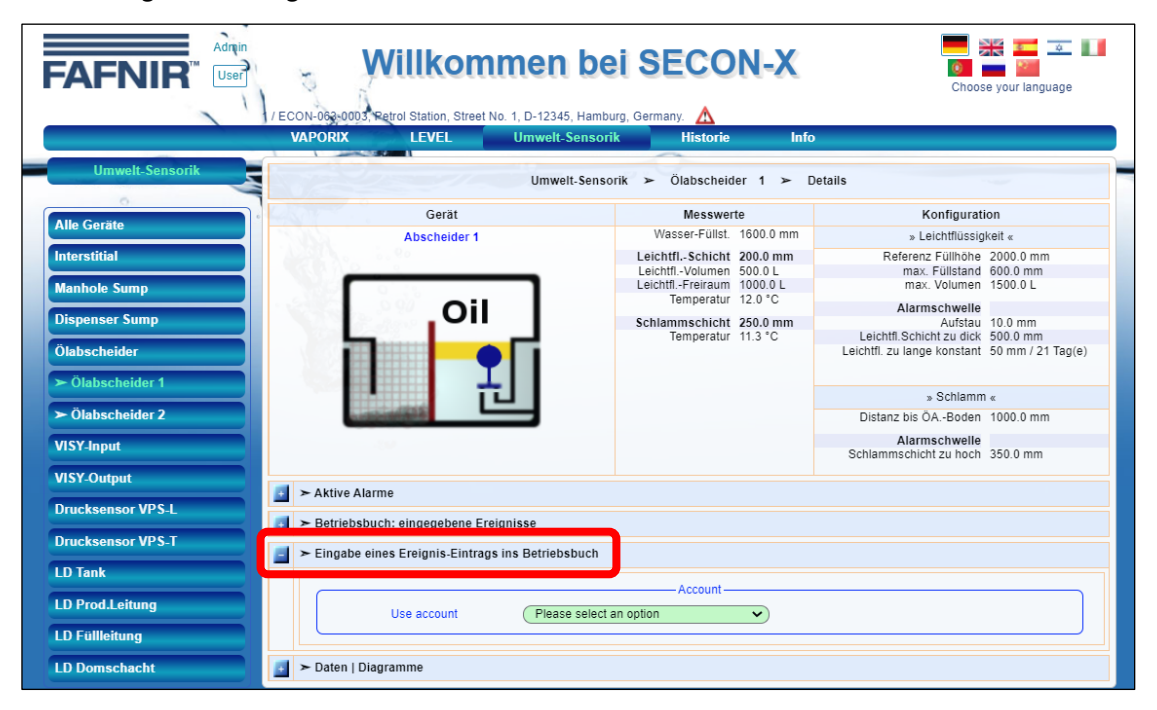

9. Tippen Sie im Feld "User account" auf die Pull-down Taste und wählen das Feld "vorhandenen Account nutzen" aus (roter Rahmen)

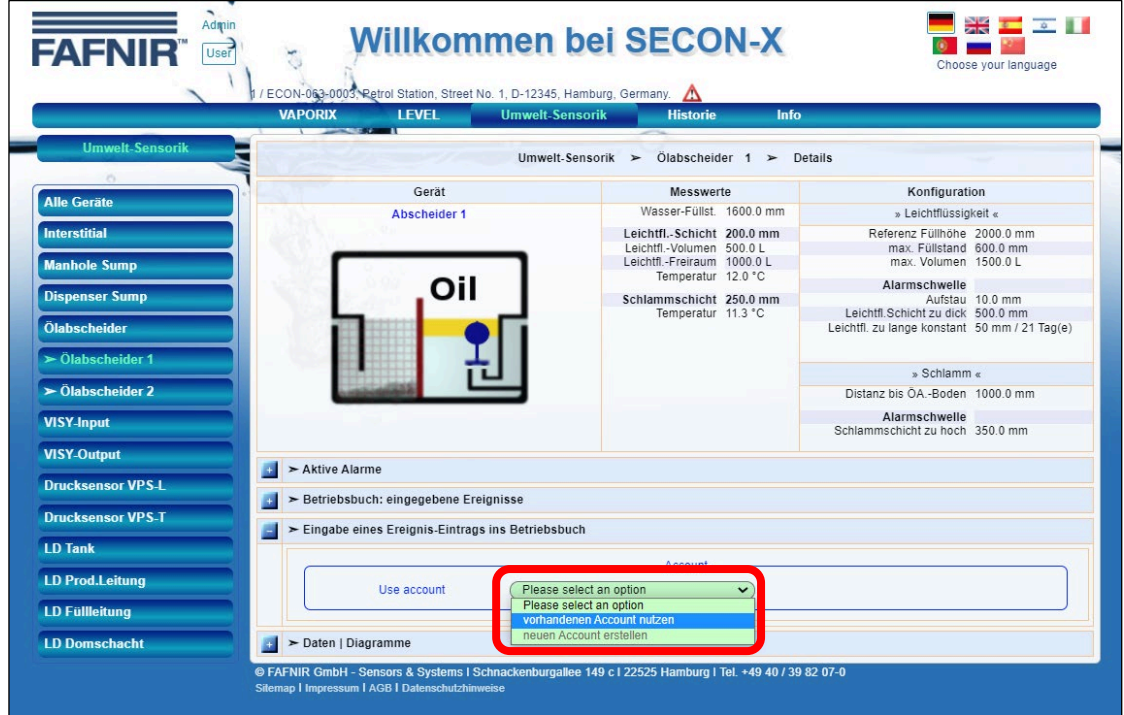

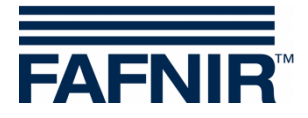

10. Wählen Sie im Feld "Benutzer" den Benutzer "Admin" aus und geben Sie im Feld "Passwort" (roter Rahmen) das Passwort "vap22765" ein

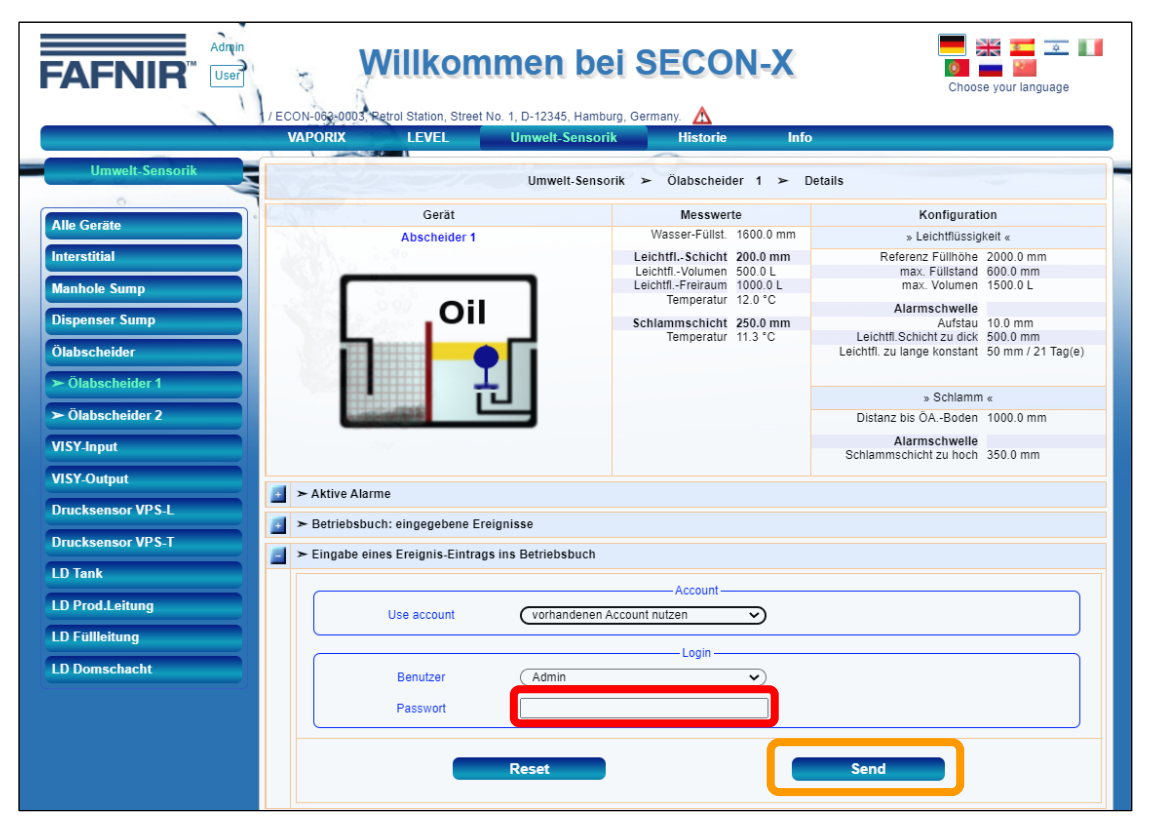

11. Tippen Sie für die Bestätigung Ihrer Eingabe auf die Taste "Send" (oranger Rahmen)

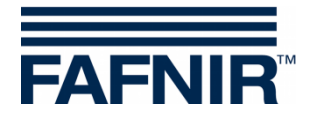

12. Tippen Sie im Feld "Ereignis" auf die die Pull-down Taste und wählen Sie das Ereignis "*Monatl. Sichtprüfung ausgeführt 1)*" aus (roter Rahmen)

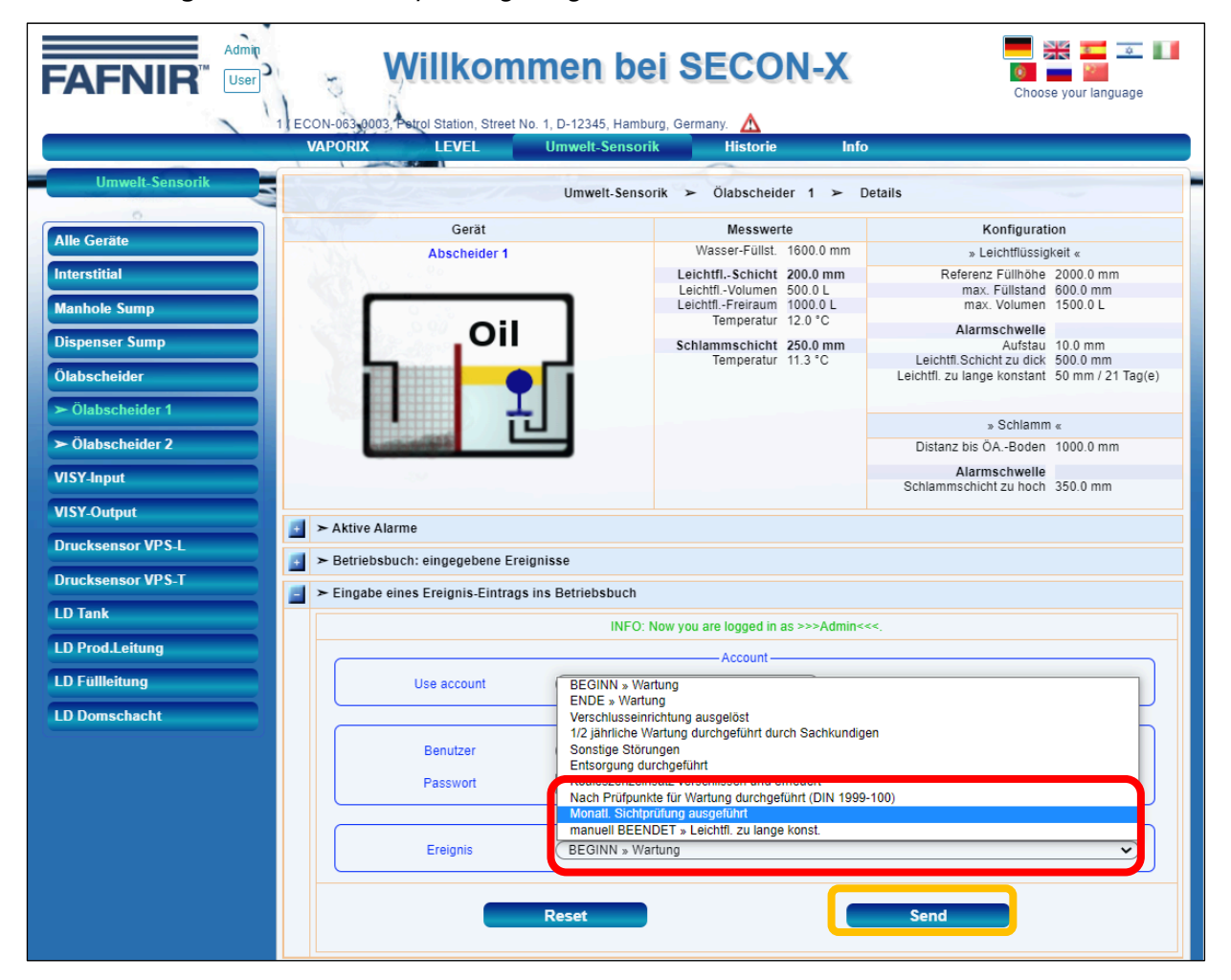

- $1)$  Mit "monatlicher Sichtprüfung" ist gemeint, dass der Betreiber die Daten der Ölabscheider auf Stimmigkeit und Auffälligkeit ansieht, also auf Plausibilität prüft. Es braucht keine Sichtkontrolle am Abscheider selbst vorgenommen werden. Die halbjährliche Wartung bleibt davon unberührt und muss weiterhin durchgeführt werden !
	- 13. Tippen Sie für die Bestätigung Ihrer Eingabe auf die Taste "Send" (oranger Rahmen)

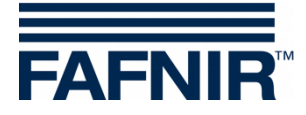

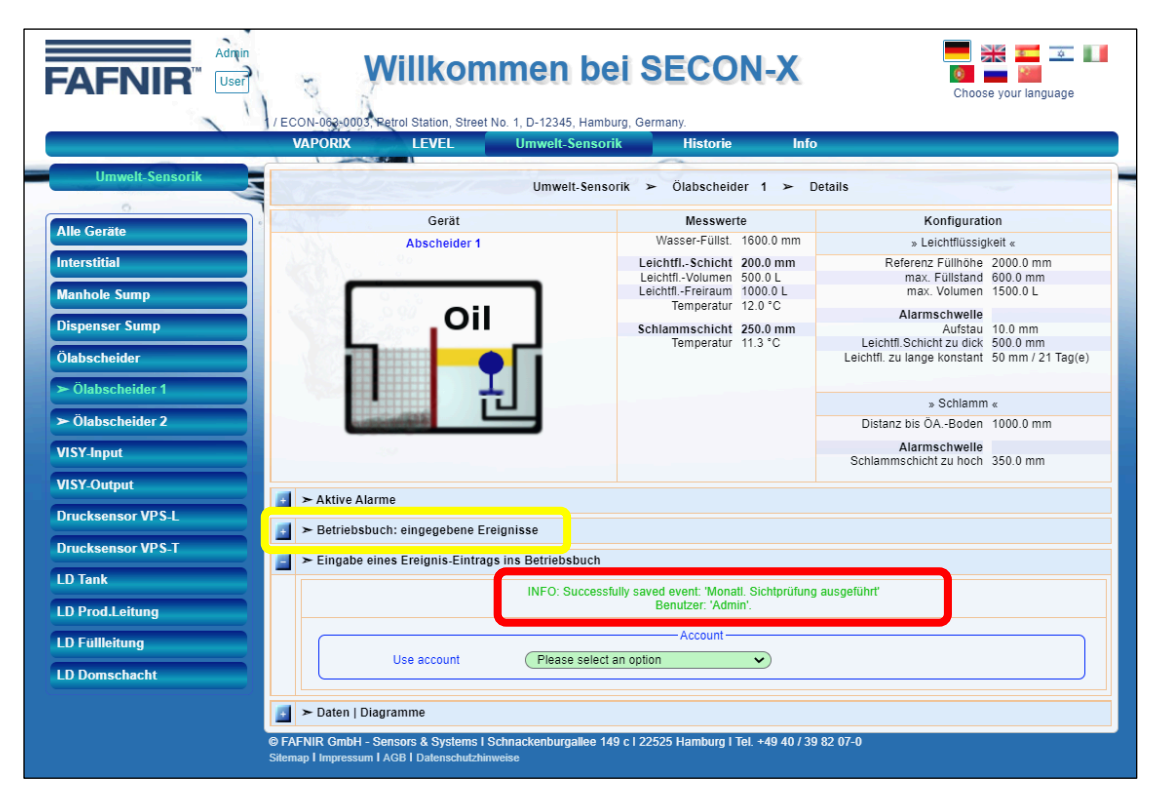

- 14. Das Ereignis "monatliche Sichtprüfung" wurde erfolgreich in das Betriebstagebuch eingetragen. Für die Ansicht der gespeicherten Ereignisse tippen Sie auf das Pluszeichen (gelber Rahmen) in der Zeile "Betriebsbuch: eingegebene Ereignisse".
- 15. Es werden die im Betriebstagebuch gespeicherten Ereignisse angezeigt:

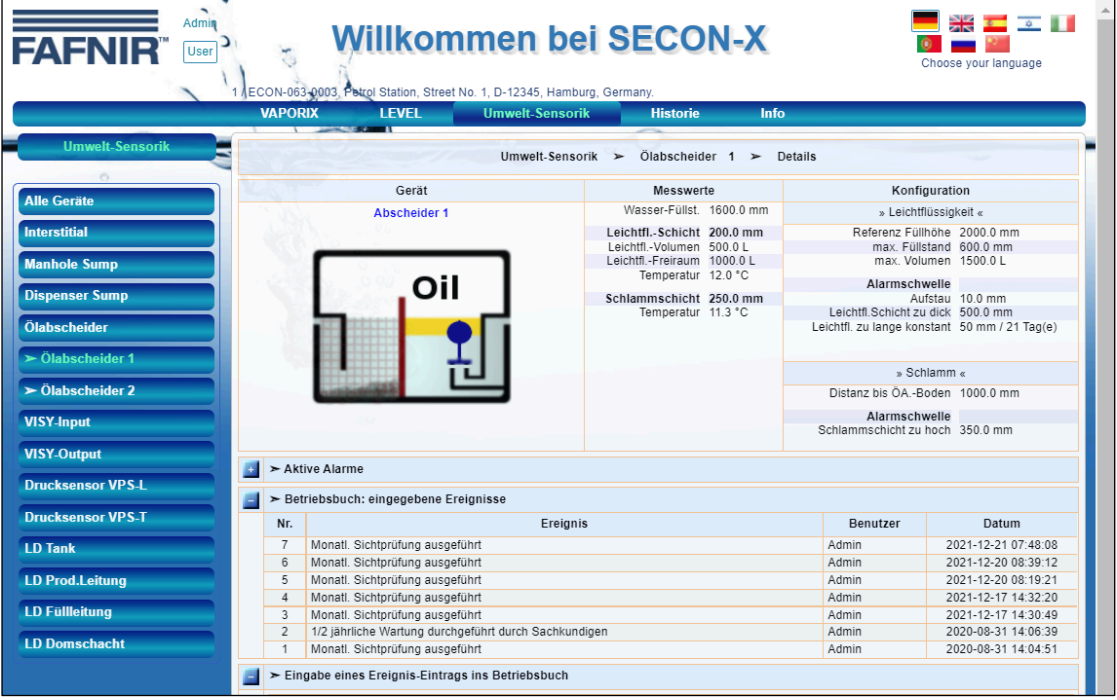

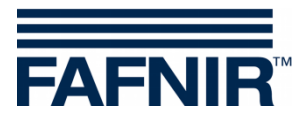

Leerseite

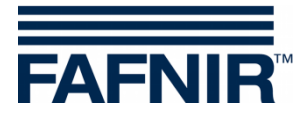

FAFNIR GmbH Schnackenburgallee 149 c 22525 Hamburg Tel.: +49/40/39 82 07-0 E-Mail: info@fafnir.de Web: www.fafnir.de